## オンライン研修(Zoom)の参加方法

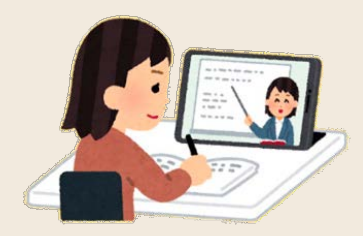

1 Zoomアプリをタップ

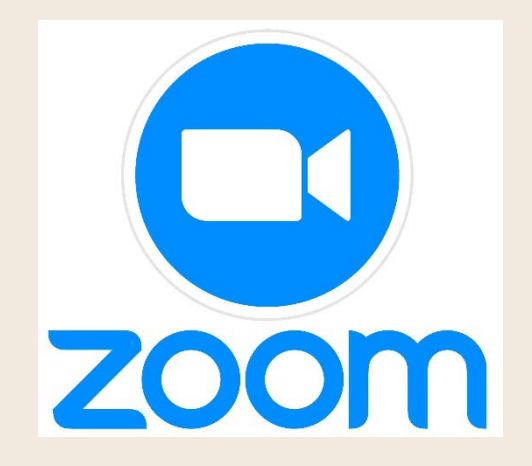

2 「ミーティングID(11桁の数字)」、<br>2 「表示名」を入力し、「参加」をタップ

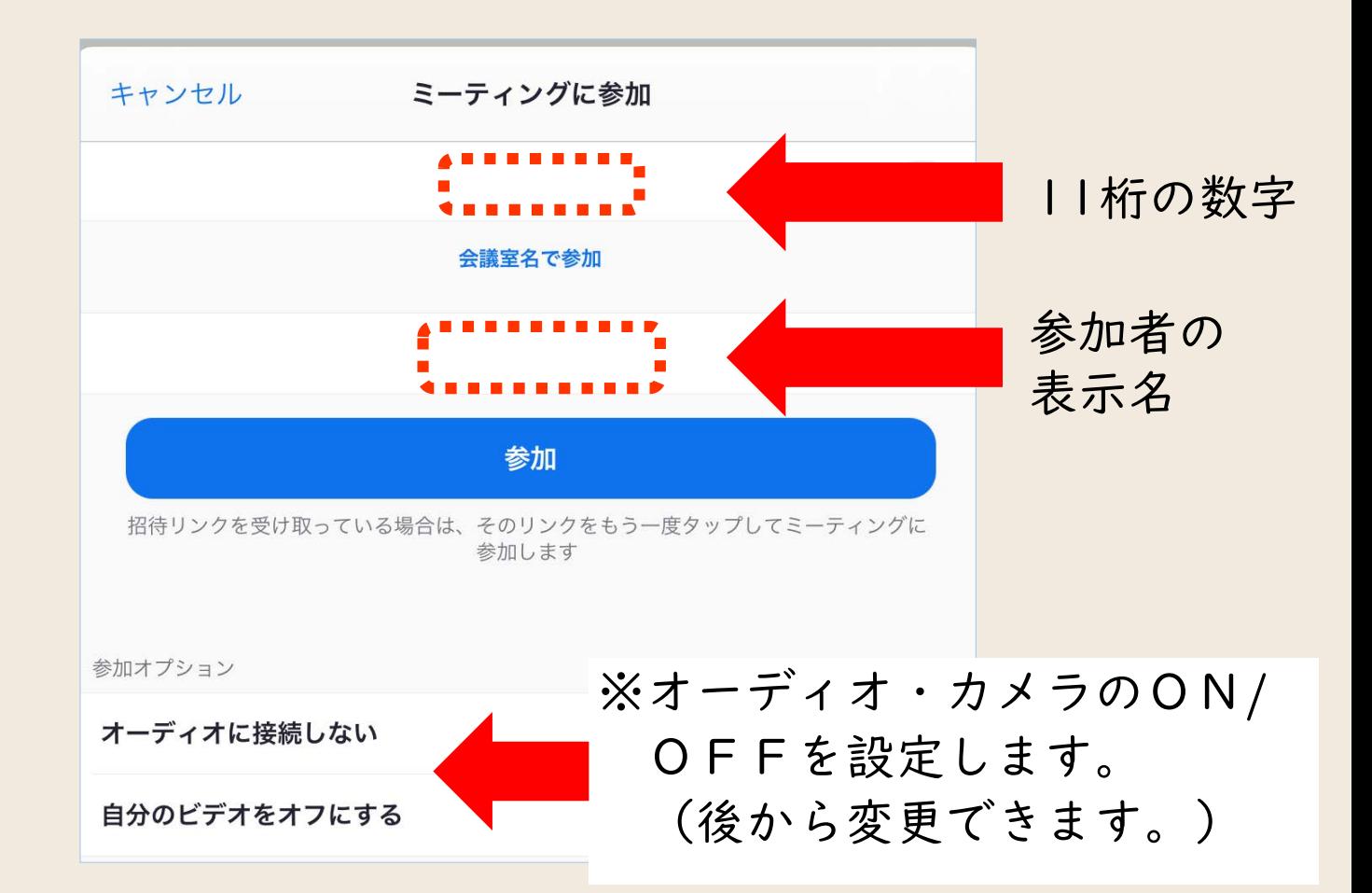

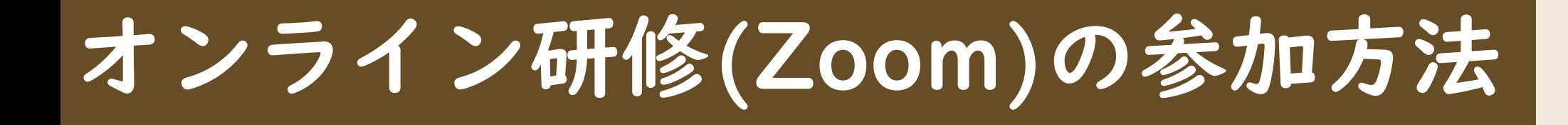

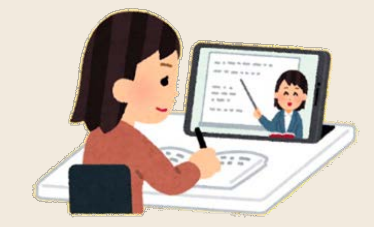

3 パスコードを入力

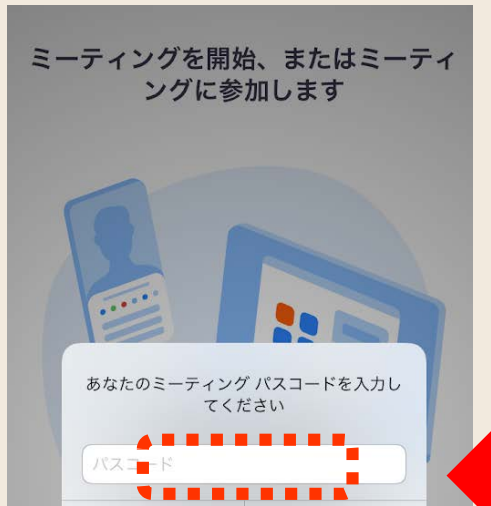

キャンセル

続行

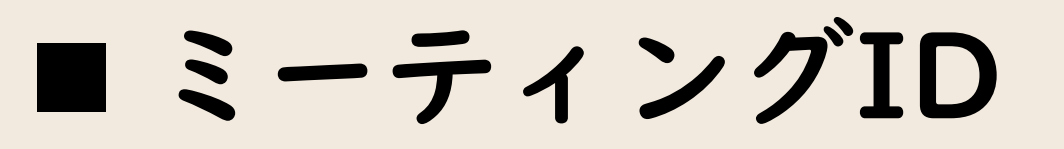

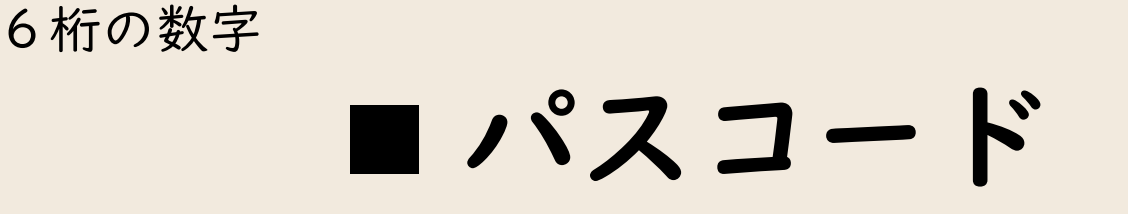

サインアップ サインイン

. . .

ミーティングに参加

## オンライン研修(Zoom)の参加方法

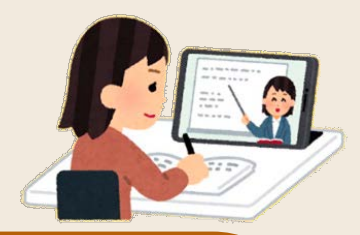

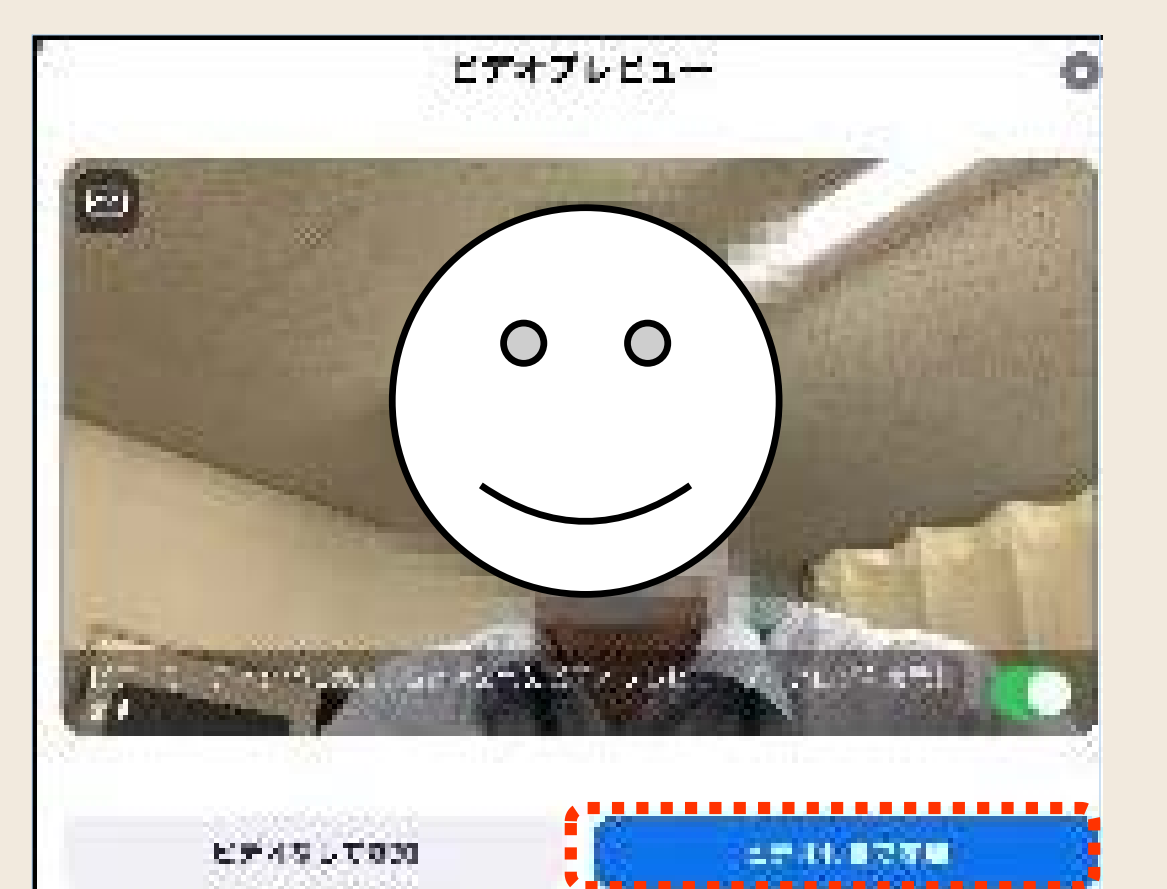

4 「ビデオ付きで参加」をタップ ねんじゅつ あいじゃ 「待機室」で主催者が参加を「許可」

Zoom

## ミーティングのホストは間もなくミーティングへの参加を許可します、もうしばらくお待ちください

テスト

12:30ごろから受付 (入室許可) をいたします。 変更されていない方は入室後、表示名を「所属・名前」(例:〇〇立〇〇小中高・〇〇)に変更をお願いします。 講義までに資料のプリントアウトをお願いします。 音声はミュートに設定しておいてください。 後ほどカメラONをお願いしますので、可能な方はWebカメラ等をご用意ください。

※入室は1名につき1アカウントに限らせていただきます。2つ以上入室の場合は、1つに限らせていただきます。 ※所属・氏名への変更がない場合、出席確認がとれません。この場合は一定時間経過後、センターより退出処理をさせていただきます。

## オンライン研修(Zoom)の参加方法

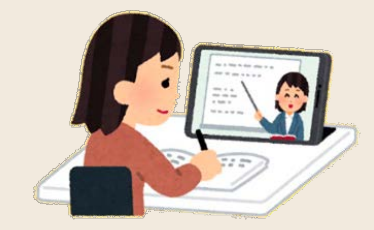

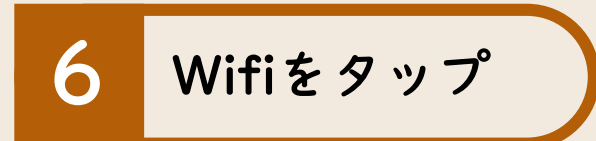

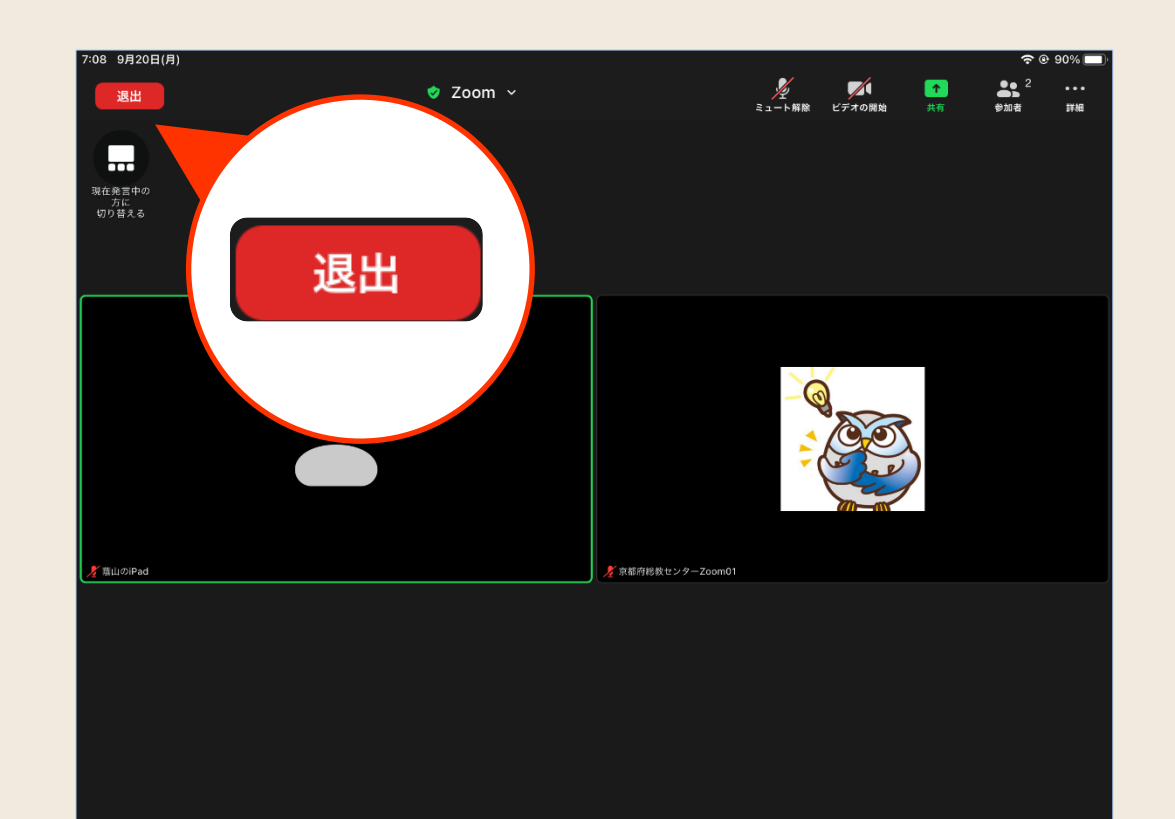

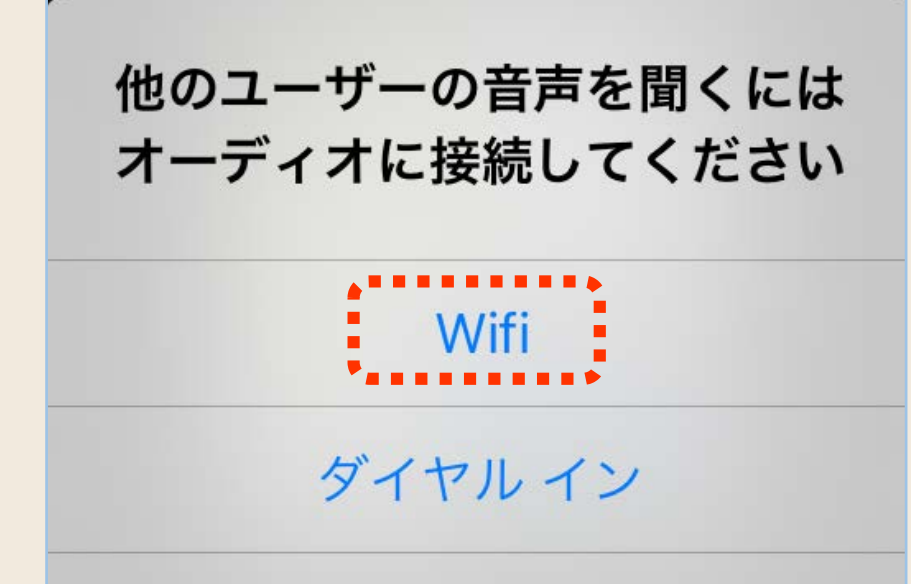

オーディオなし